# **ParishSOFT** | Administration

Lookup Management

#### **Menus in the module**

*Suspense, Lookups, System Setup, Organizations, Manage Staff, Module Settings, Utilities, Notifications*

- Suspense allows you to review, approve and deny My Own Church user changes
- Lookups allows for customizing tables and tracked data fields (i.e. celebrants and buildings/rooms)
- Manage Staff allows you to set up and edit staff logins
- Module Settings allows you to edit functionality of the modules themselves
- Notifications alerts you to changes made to family records in your organizations and allow you to approve or deny changes

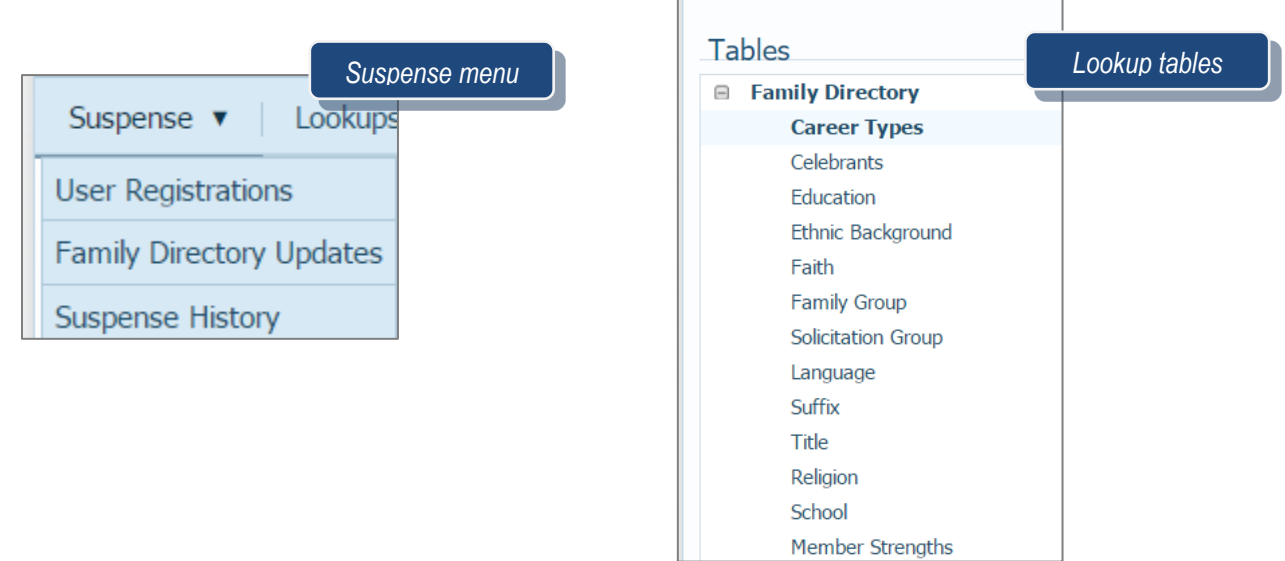

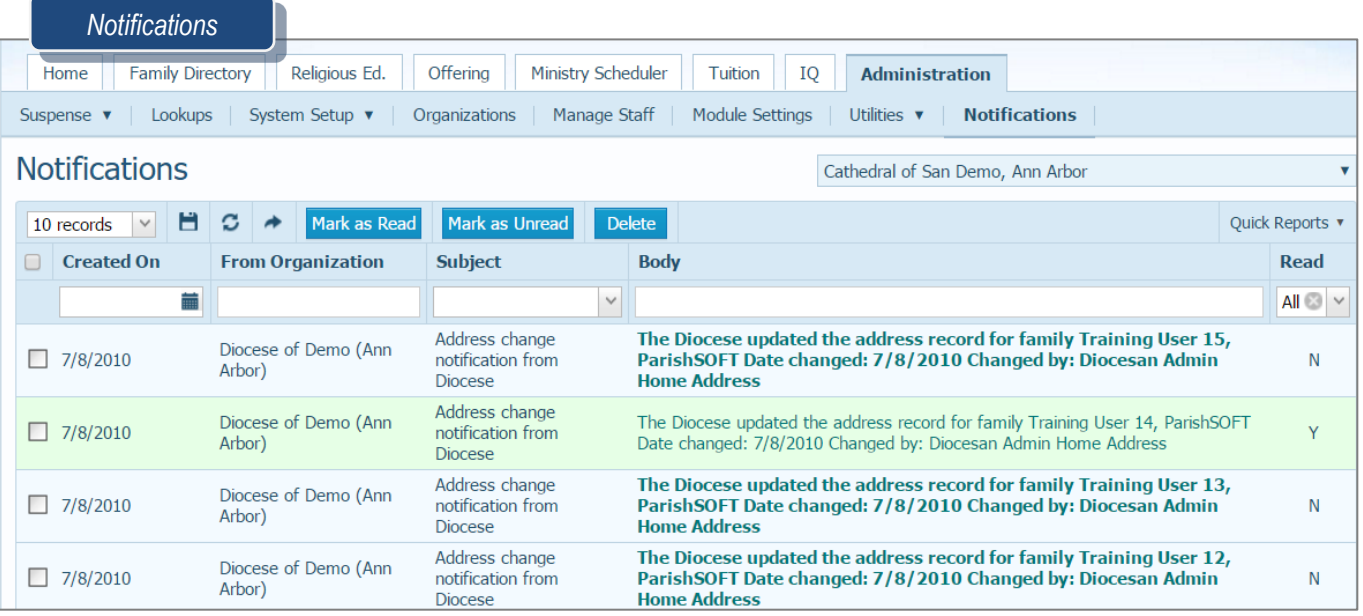

1

**P** a g e Revised 5/19/19

3767 Ranchero Drive, Suite 100 | Ann Arbor, MI 48108 | Toll Free 866.930.4774 | Fax 734.205.1011 [www.parishsoft.com](http://www.parishsoft.com/)

#### **Adding a staff member**

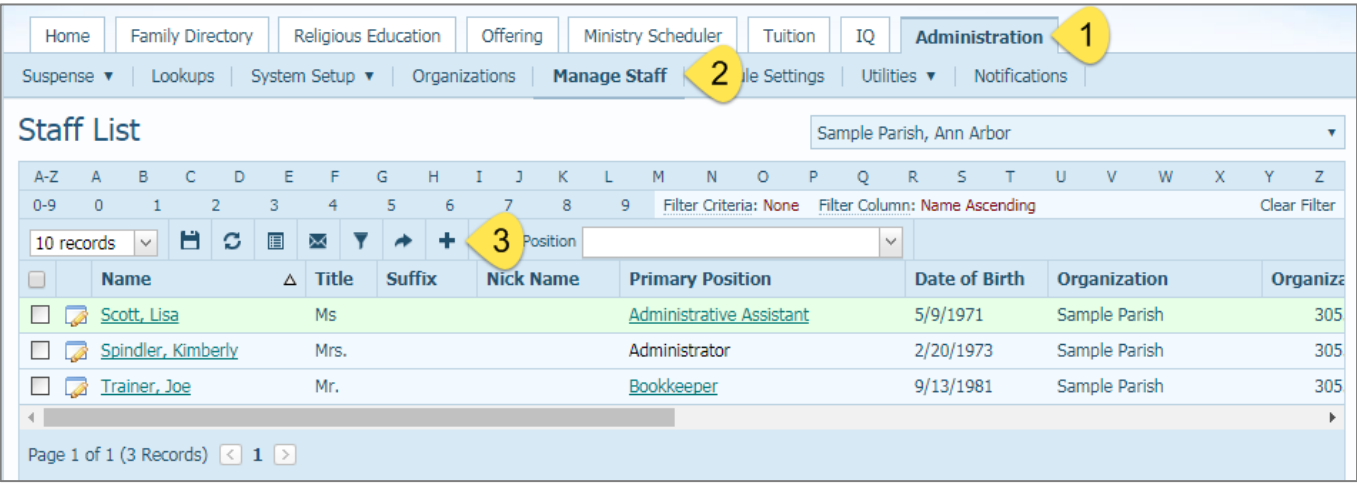

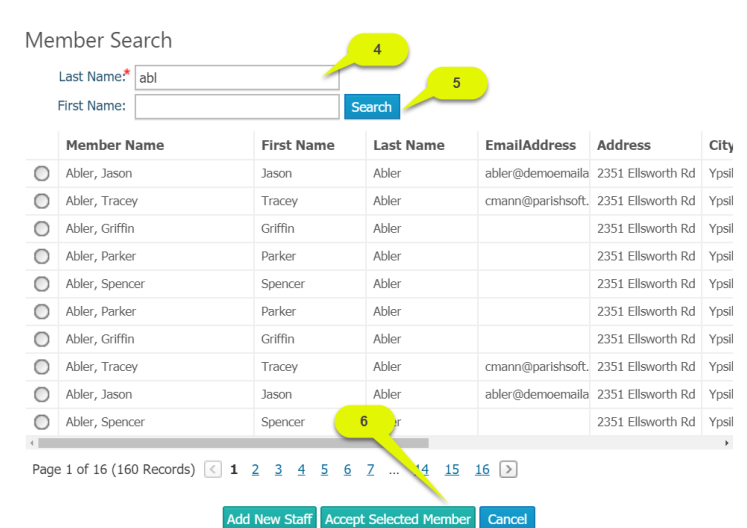

*Note:* If your member is already created, click on the Accept Selected Member button. If not, you can use the Add New Staff button to enter them into the database, but be sure to Save & Edit, then click on Autofill Family Names to properly save them into the system.

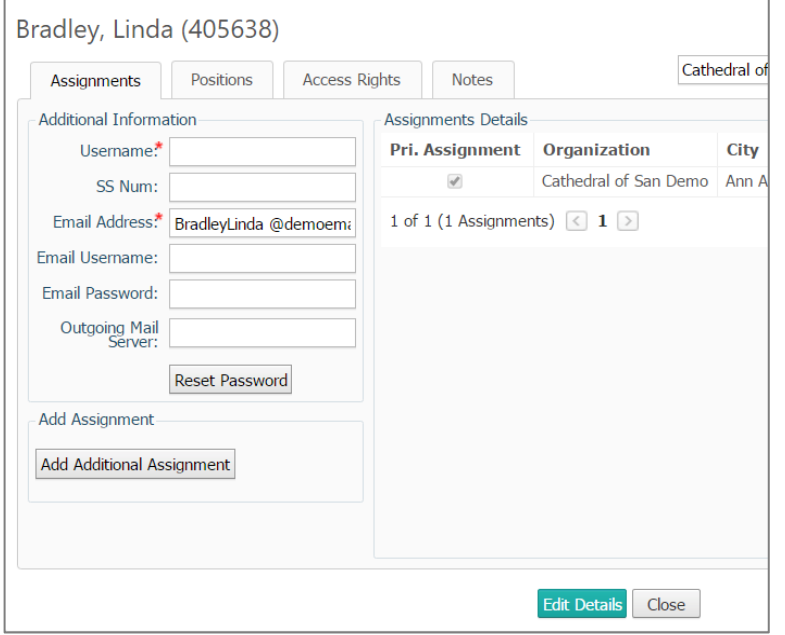

User name and Email address are the only items that need to be filled out on this page.

Username is usually: Lastname\_Firstname

2

**P** a g e Revised 5/19/19 3767 Ranchero Drive, Suite 100 | Ann Arbor, MI 48108 | Toll Free 866.930.4774 | Fax 734.205.1011 [www.parishsoft.com](http://www.parishsoft.com/)

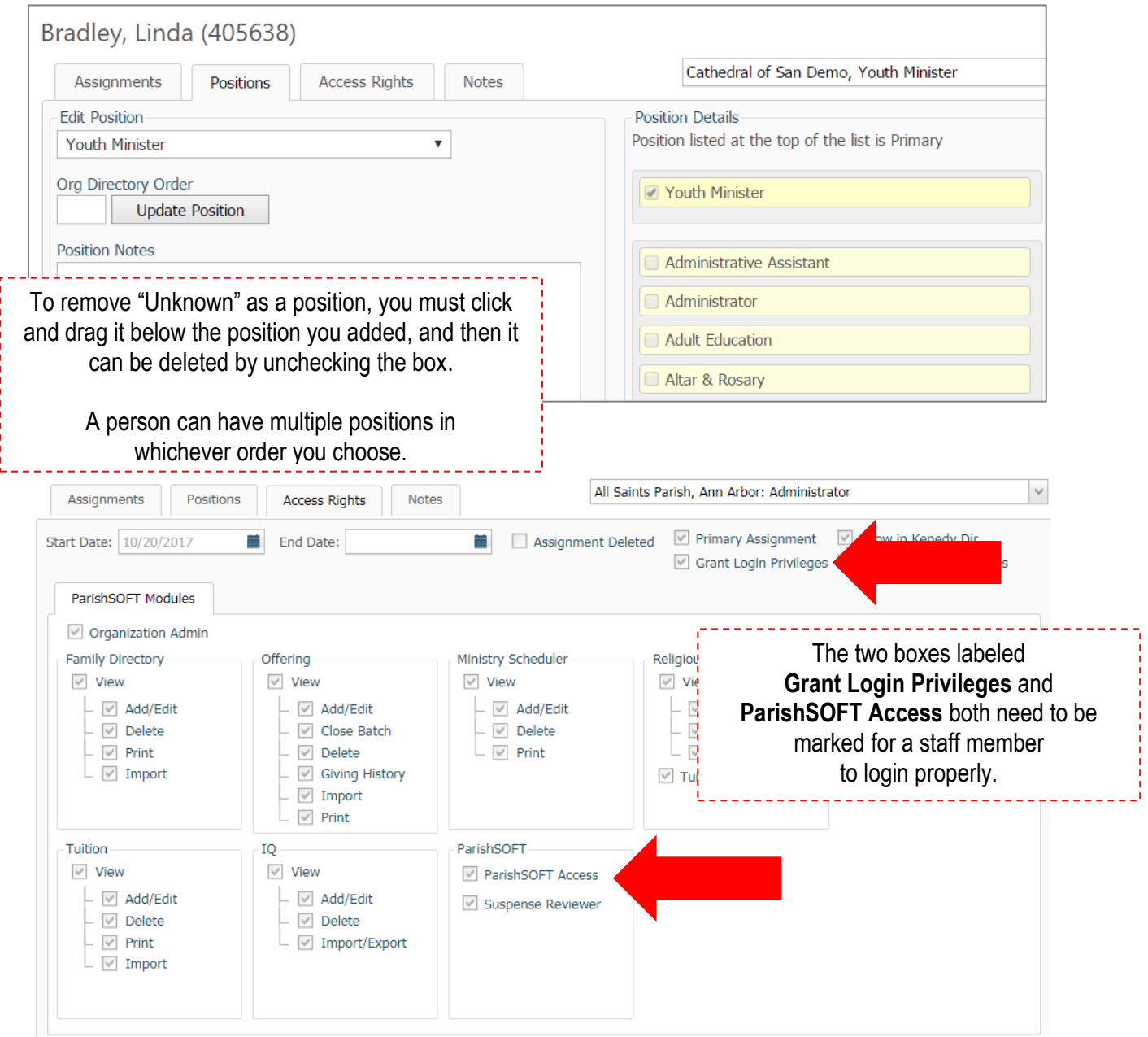

# **Add New Staff Assignment exercise**

- 1. Click on **+ to add Staff**
- 2. Type in the last name and Click **Search**
- 3. Click on the **radio button** next to your name
- 4. Choose **Accept**
- 5. Click on **OK**

# **Assignments**

- 1. Click **Edit Details**
- 2. Type in username, your name as: **firstname\_lastname**
- 3. Type in **email address**: note if it's already in the member record, it will be pre-populated
- 4. Click **Save**
- 3 Page

**Revised 5/19/19** 

3767 Ranchero Drive, Suite 100 | Ann Arbor, MI 48108 | Toll Free 866.930.4774 | Fax 734.205.1011

#### **Positions**

- 1. Click on the **checkbox** next to Administrator
- 2. Click on the **checkbox** next to unknown *(note results)*
- 3. **Click and Drag** Administrator above Unknown
- 4. **Uncheck** check box next to Unknown *(note results)*

#### **Access Rights**

- 1. Primary Assignment must be checked
- 2. Grant Login Privileges must be checked
- 3. Connect now Access under Suspense Review must be checked.

#### **Organization Admin**

- 1. Checking this box will mark all boxes below
- 2. The Organization Admin is the only one who can
	- a. Give Staff Assignments
	- b. Has Fund Permissions
	- c. Has the Administration Tab

### **How to add a parish not in the United States**

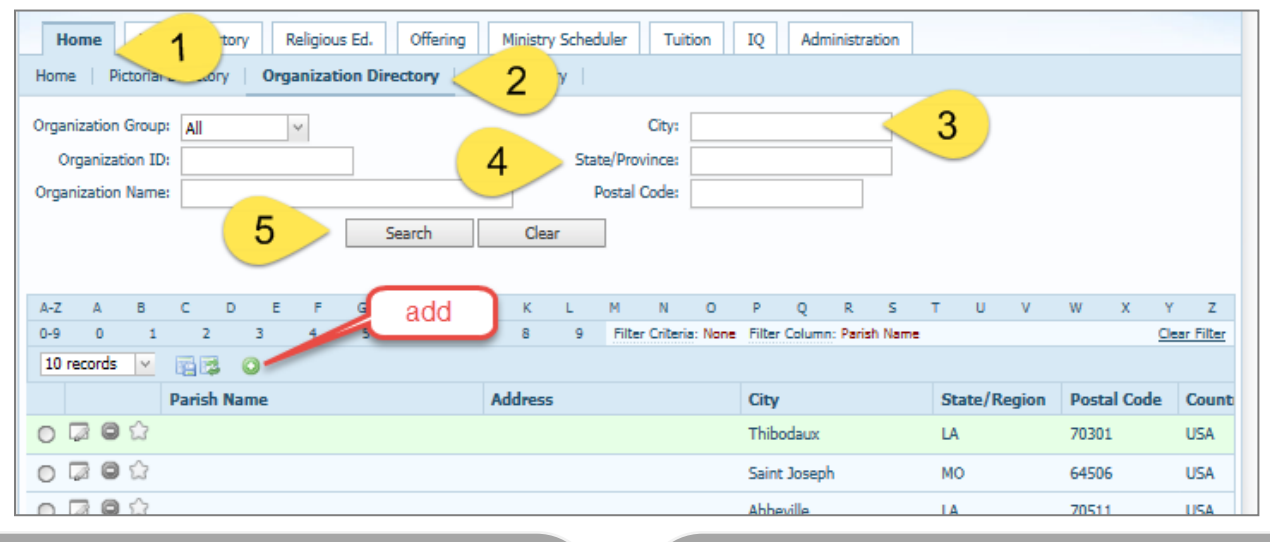

### **QUESTIONS FROM CLASS**

- 1. When adding a new staff member, why do I never click on the Add New Staff button?
- 2. To add a celebrant, I go to the \_\_\_\_\_\_\_ tab
- 3. To add a parish,  $I$  go to the tab
- 4. To see a change of parish registration, I go to the \_\_\_\_\_\_\_\_\_\_\_ tab

# **TIPS & TRICKS**

- Remember to drag the "Unknown" staff position down in the list before unchecking to remove it
- The Organization Directory on the Home tab allows you to "star" organizations as favorites
- Staff username setup is up to you, but may be regulated by your diocese

# **ANSWER KEY**

*1. The Add New Staff button creates an orphan record. Use the Accept button instead. 2. Lookups 3. Home, then Organization Directory 4. Notifications*

**P** a g e Revised 5/19/19 3767 Ranchero Drive, Suite 100 | Ann Arbor, MI 48108 | Toll Free 866.930.4774 | Fax 734.205.1011 [www.parishsoft.com](http://www.parishsoft.com/) 4